# **kurguide Documentation**

*Release 0.1*

**Pedro Cuadra**

**Apr 26, 2019**

### **Contents**

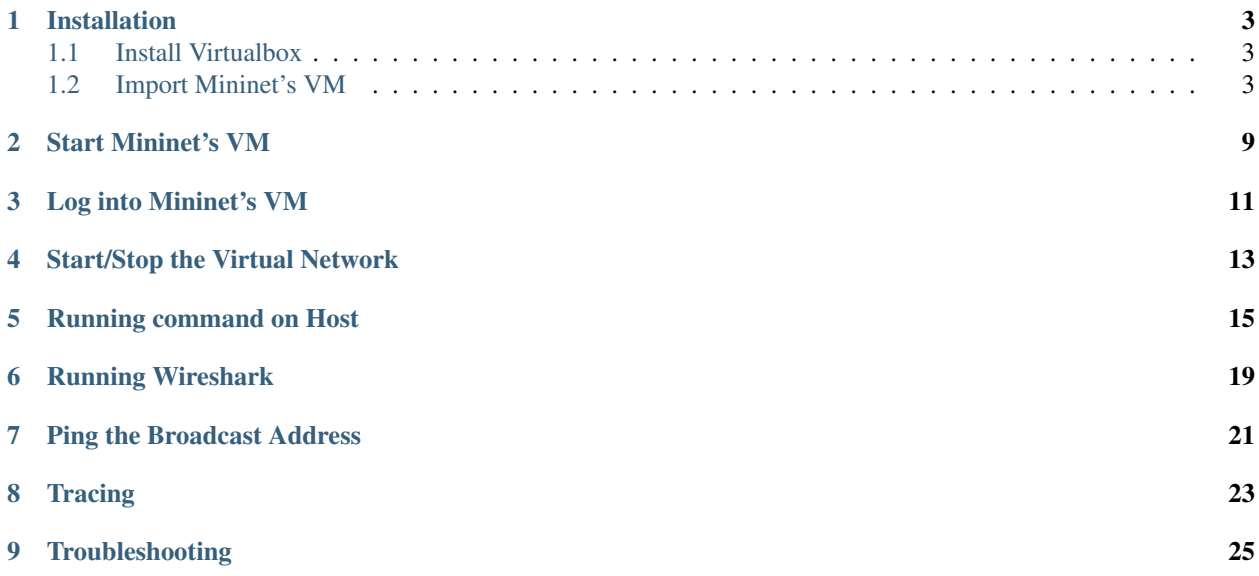

mininet is a tool for virtualizing networks. We are going to virtualize an entire network as shown in the following figure.

Please note that the address of the router varies from VLAN to VLAN as follows;

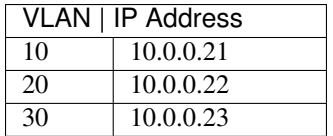

This tutorial will guide you through the installation, running and troubleshooting everything required for having a virtual network just like the one in the picture.

For quick starting a VirtualBox's Virtual Machine with all that you will need was prepared and can be downloaded from [here.](https://fh-dortmund.sciebo.de/s/DNPSc1fpQsPbdBr) The password is the password for the course, that you used to access ILIAS.

Note: Be aware that the VirtualBox's VM is aprox. 1GB.

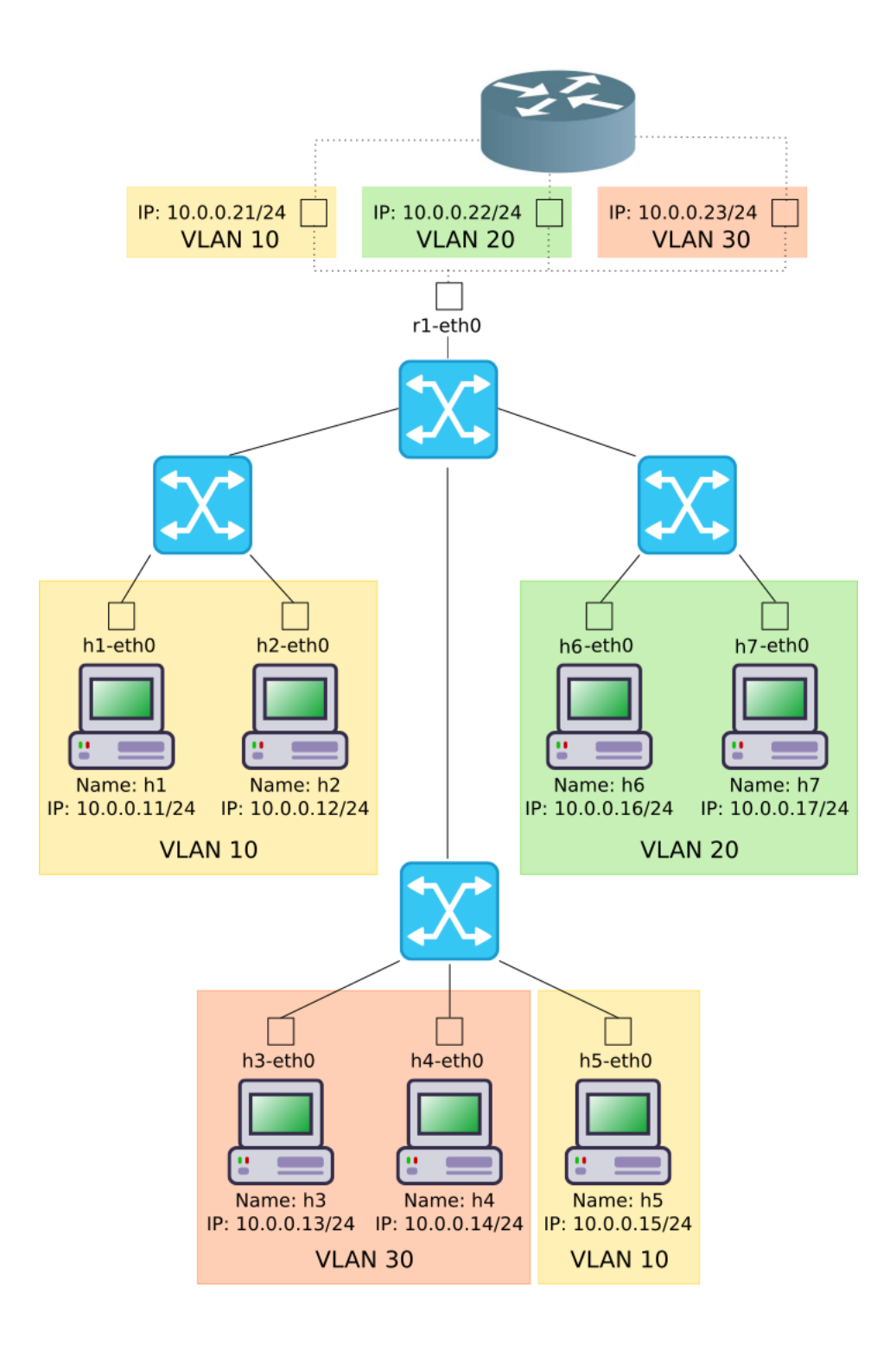

#### Installation

<span id="page-6-0"></span>In order to run the provided VirtualBox's VM first we need to install VirtualBox itself. Then import the VM. The following section will explain how to proceed.

#### <span id="page-6-1"></span>**1.1 Install Virtualbox**

To install VirutalBox follow these steps;

- Click [here.](https://www.virtualbox.org/wiki/Downloads)
- Download the installer matching your running operating system. For windows, click on Windows hosts.
- Once it finishes double click and follow the installation wirzard steps

#### <span id="page-6-2"></span>**1.2 Import Mininet's VM**

First you will need to download the VM from [here.](https://fh-dortmund.sciebo.de/s/DNPSc1fpQsPbdBr) The password is the password for the course, that you used to access ILIAS. Then open VirtualBox and click on File > Import Appliance or hit Ctrl + i. As shown in the following picture.

Click on browse icon as shown in the following picture.

Select the download VM and click open as in the following image.

Then click Next as in the following picture.

And finally click Import.

Wait for the VM to get imported, as shown in the following picture.

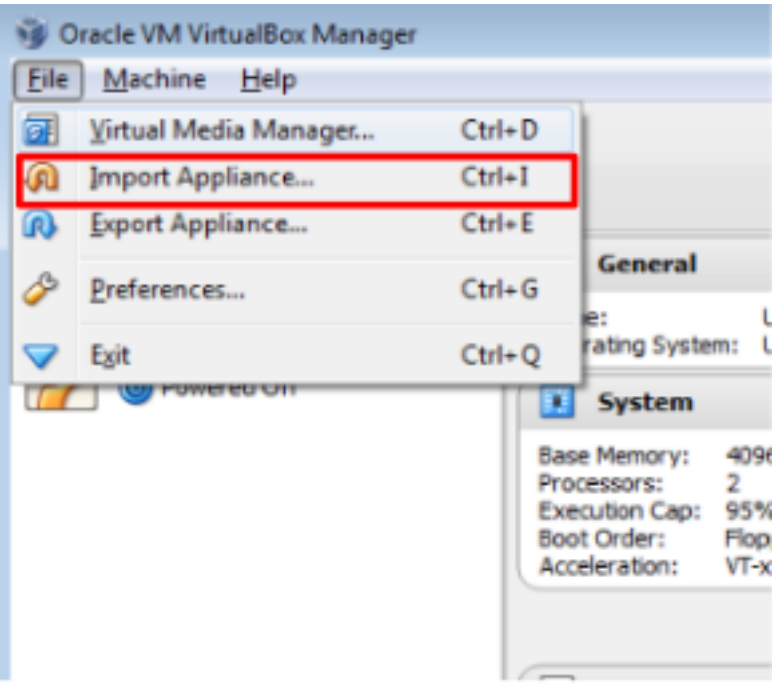

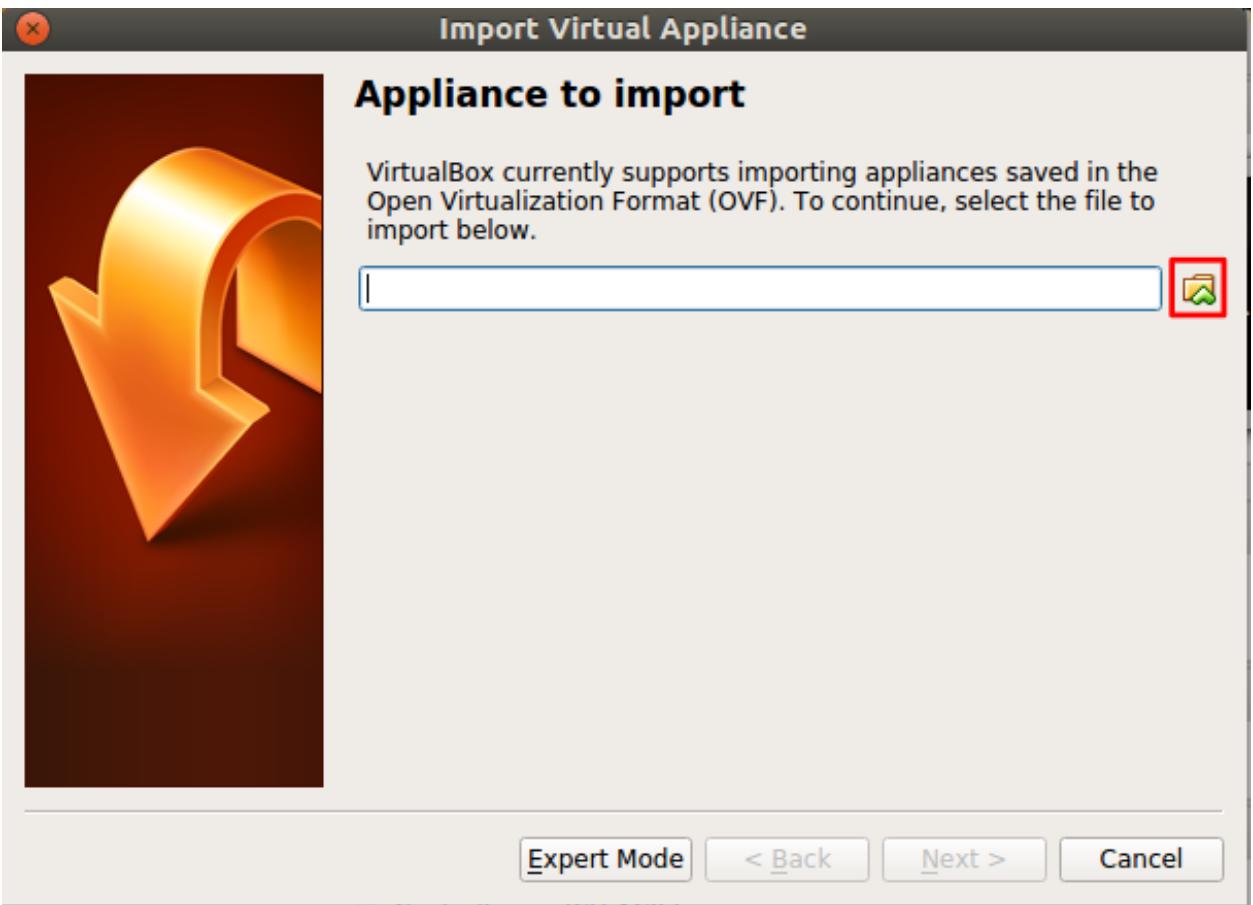

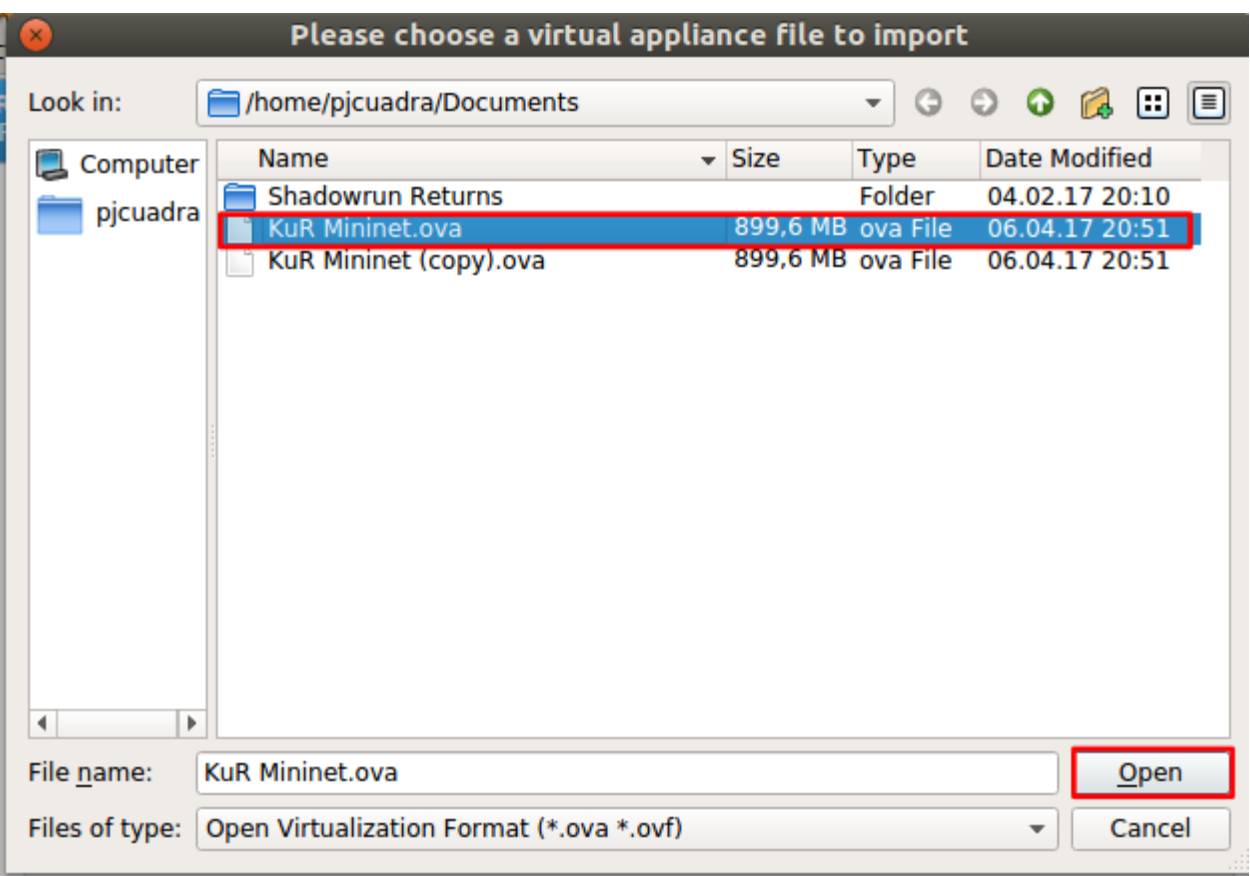

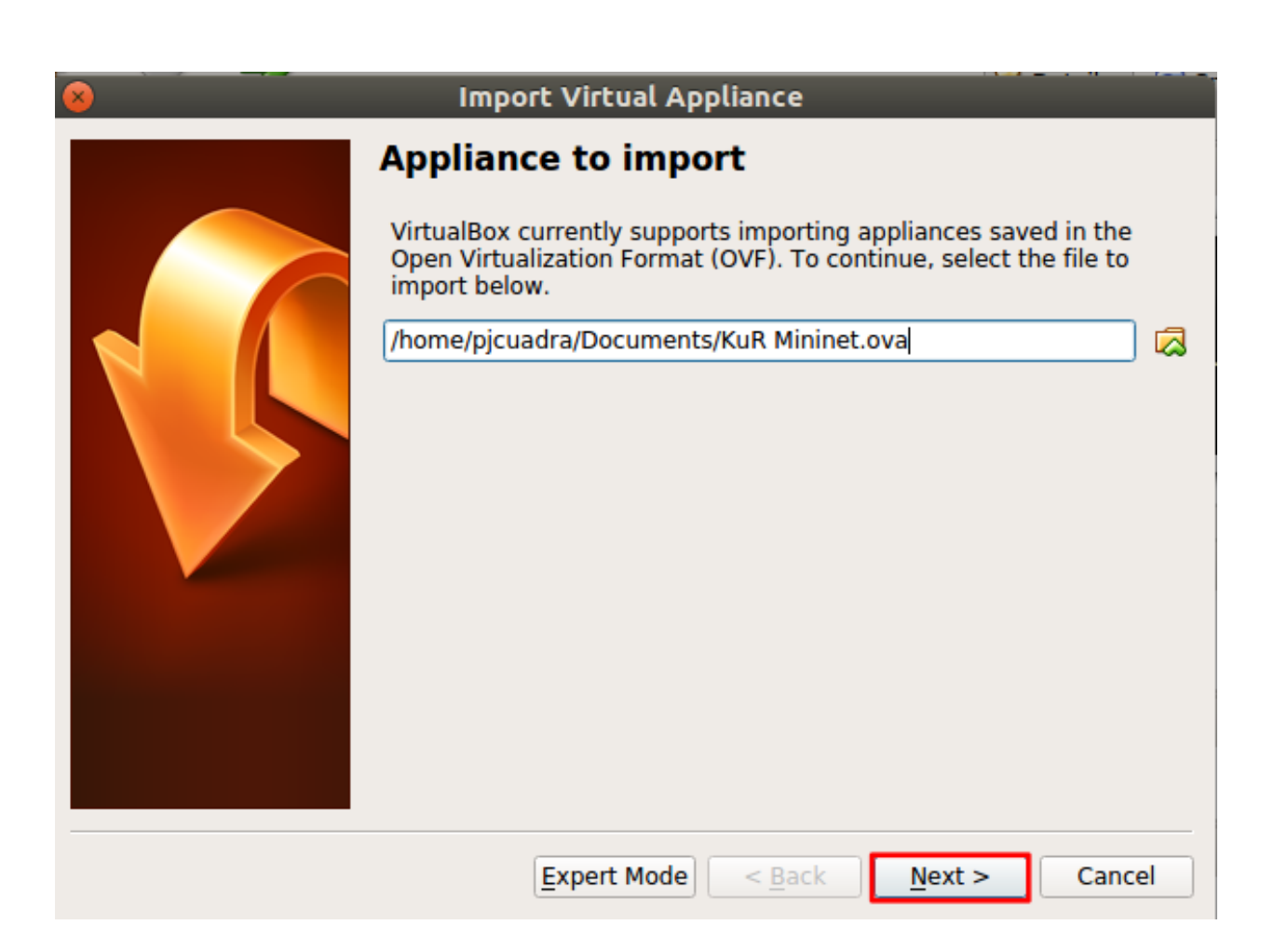

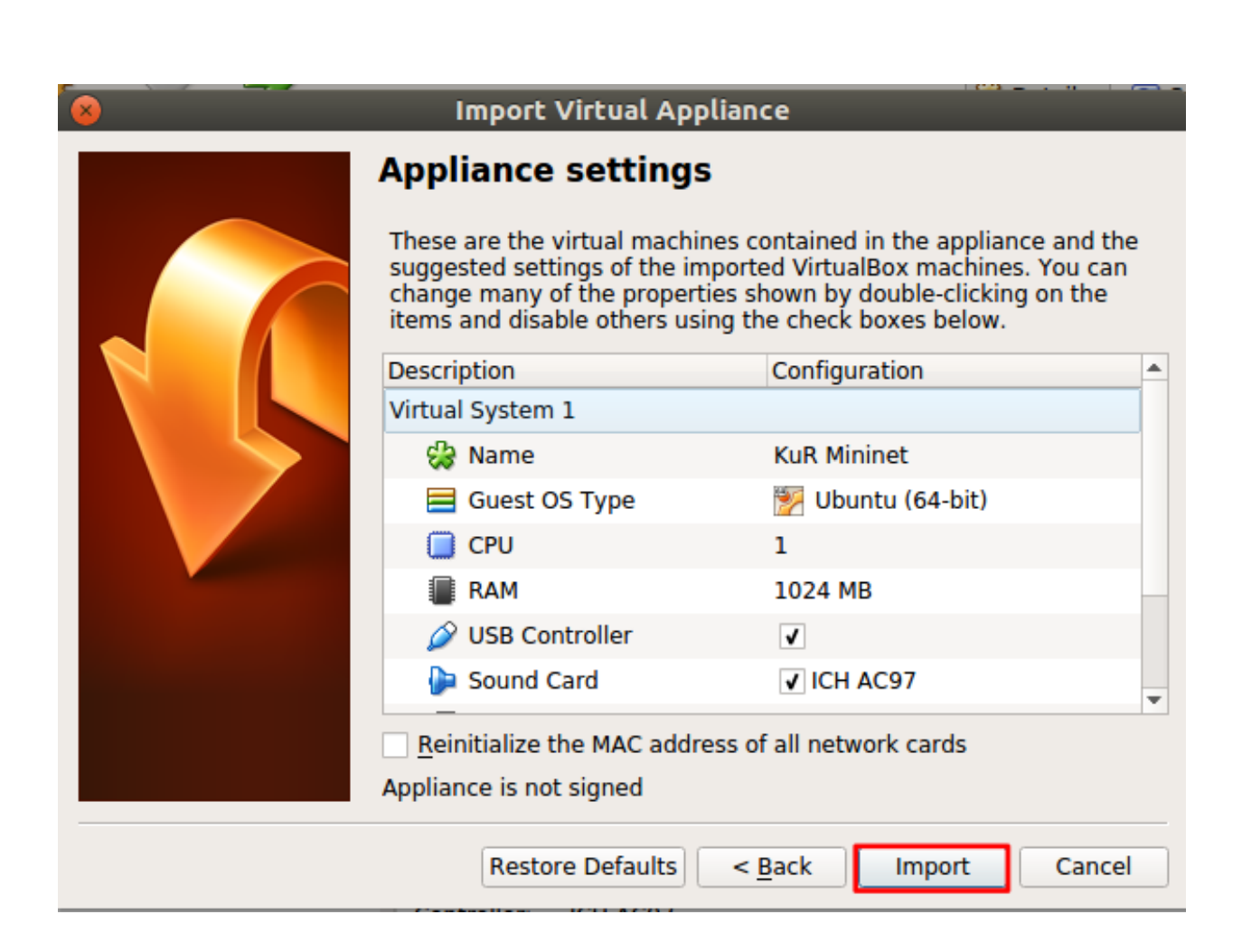

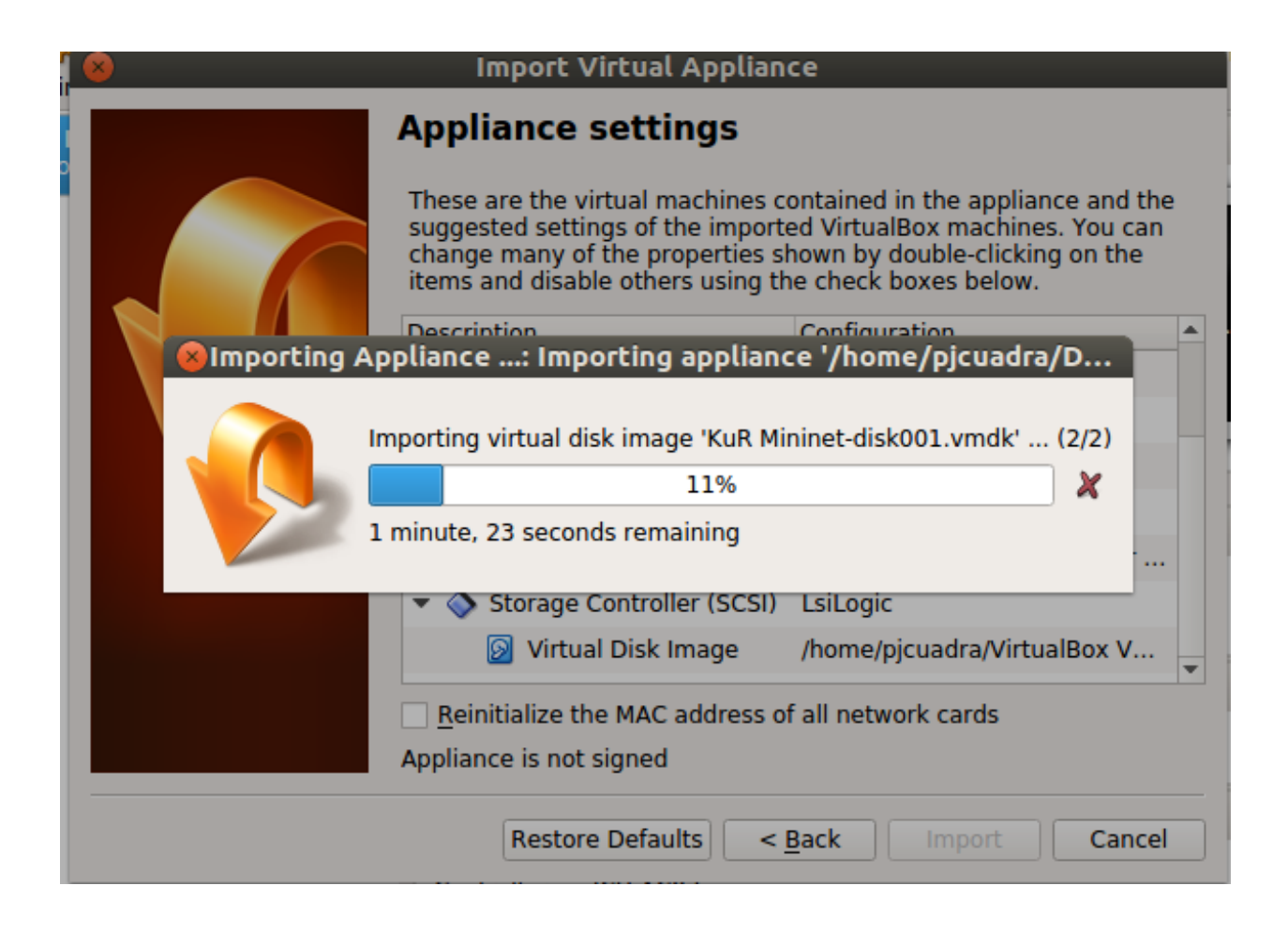

#### Start Mininet's VM

<span id="page-12-0"></span>Once the VM is imported, start the VM by selecting the VM from VirtualBox list and click on start as shown below.

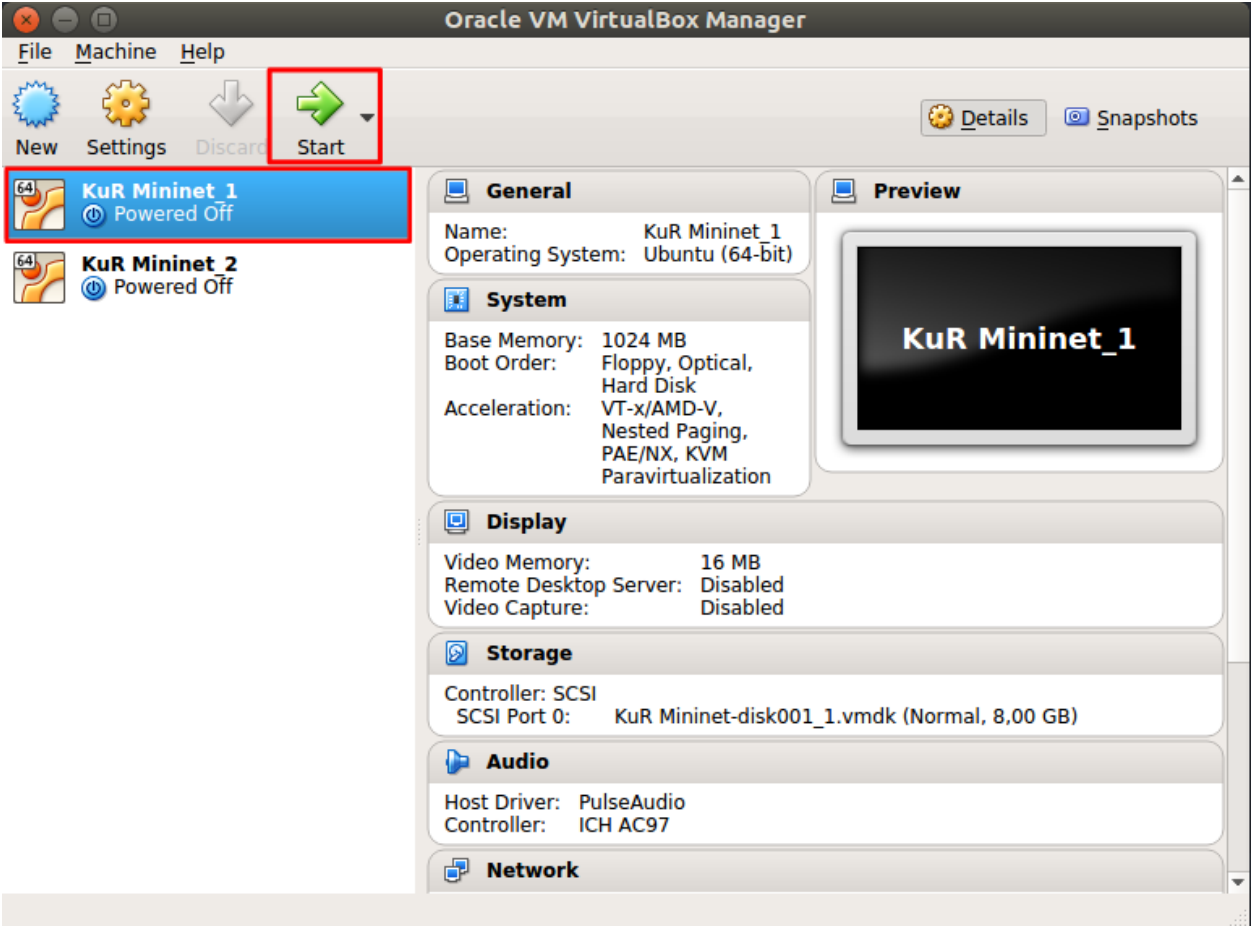

### Log into Mininet's VM

<span id="page-14-0"></span>Once the VM is started login into the linux system with the username and password mininet. As shown in the picture below.

```
Ubuntu 14.04.4 LTS mininet-um tty1
mininet-um login: mininet<br>Password: _
```
Note: While you type the password no characters are actually shown on screen. After you finish typing the passwork just hit Enter.

After you login the graphical environment should launch. It look like the following picture.

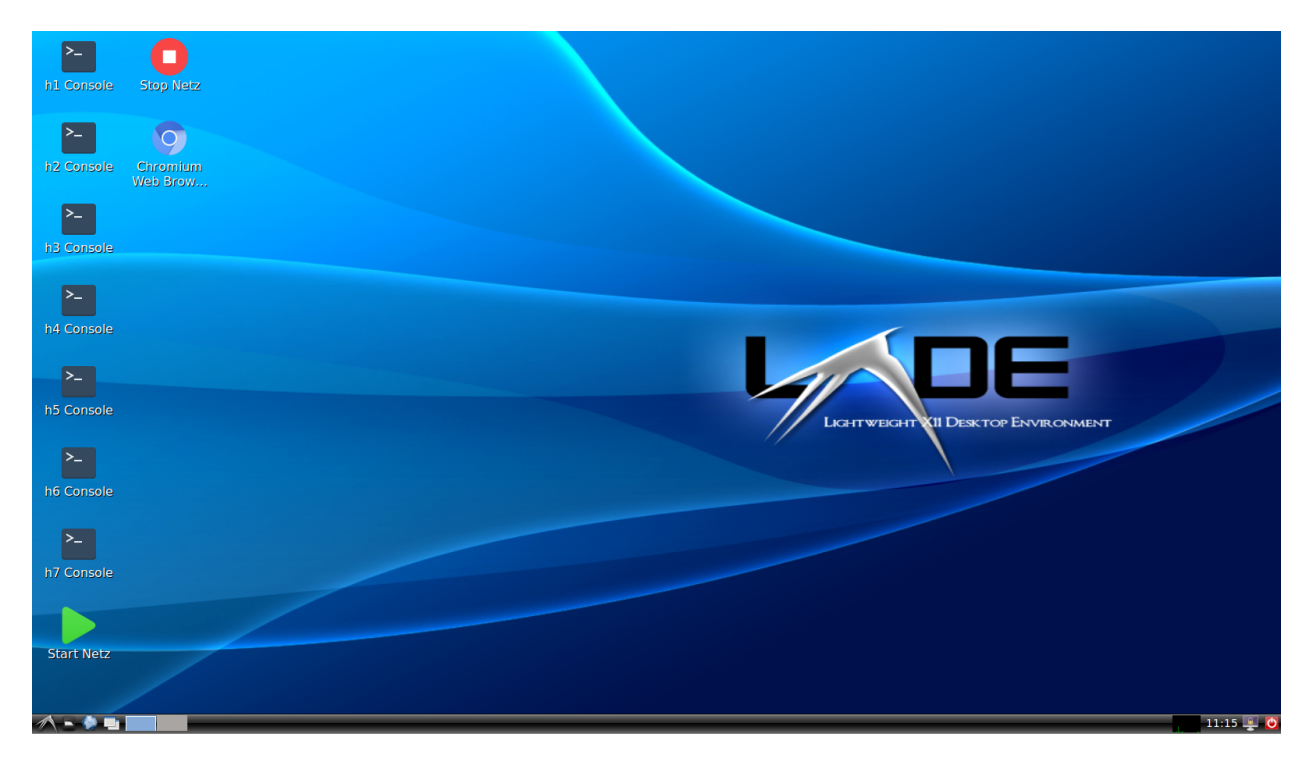

#### Start/Stop the Virtual Network

<span id="page-16-0"></span>In order to start the virtualized network you will need to execute the Start Netz script by double click it, as shown below.

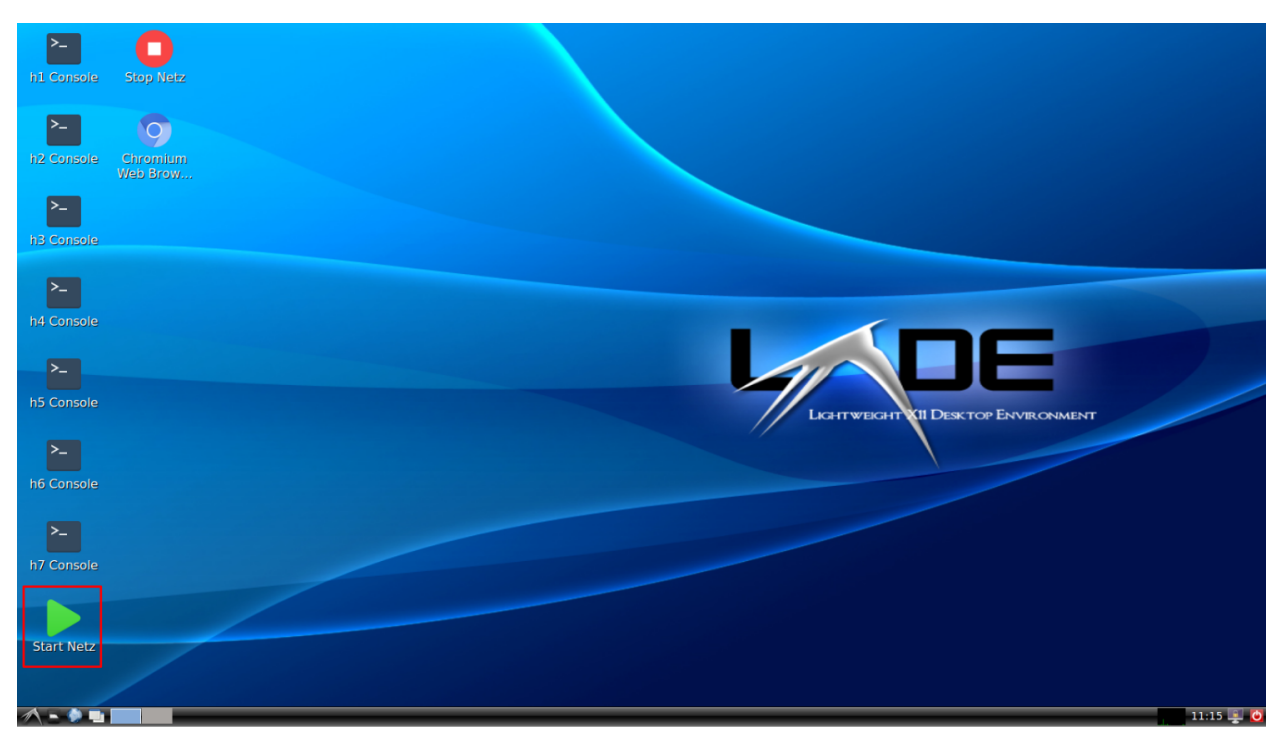

Note: By double click the script it seems that nothing happens but in the background the network is already running. Don't worry the network will only will be started just once, no matter how many times you run the script.

You can stop any time the network if you like by double clicking the Stop Netz script, shown below.

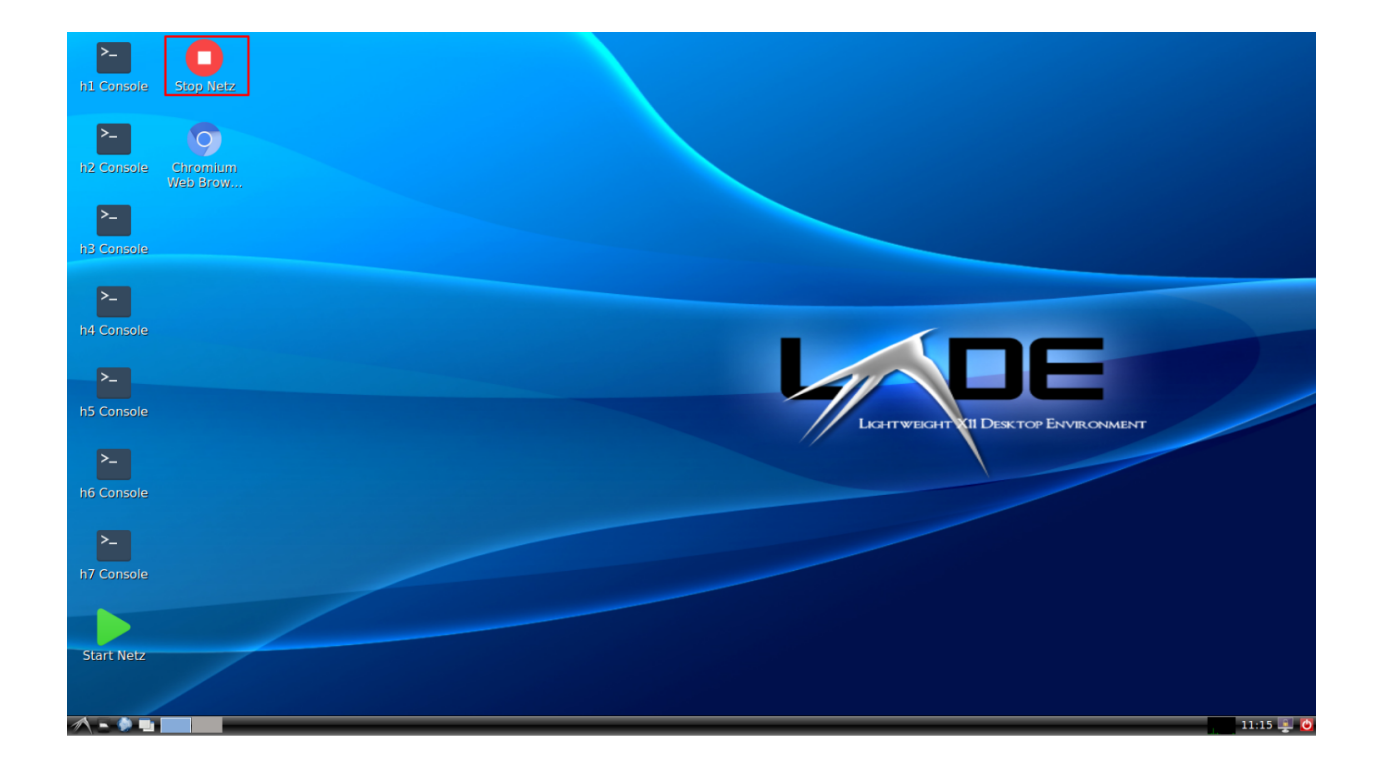

#### Running command on Host

<span id="page-18-0"></span>For running a command on one host you just need to open the host's console. For easy access shortcuts have been created to access every host console. For instance, if you want to access h2's console double click it shortcut as shown below.

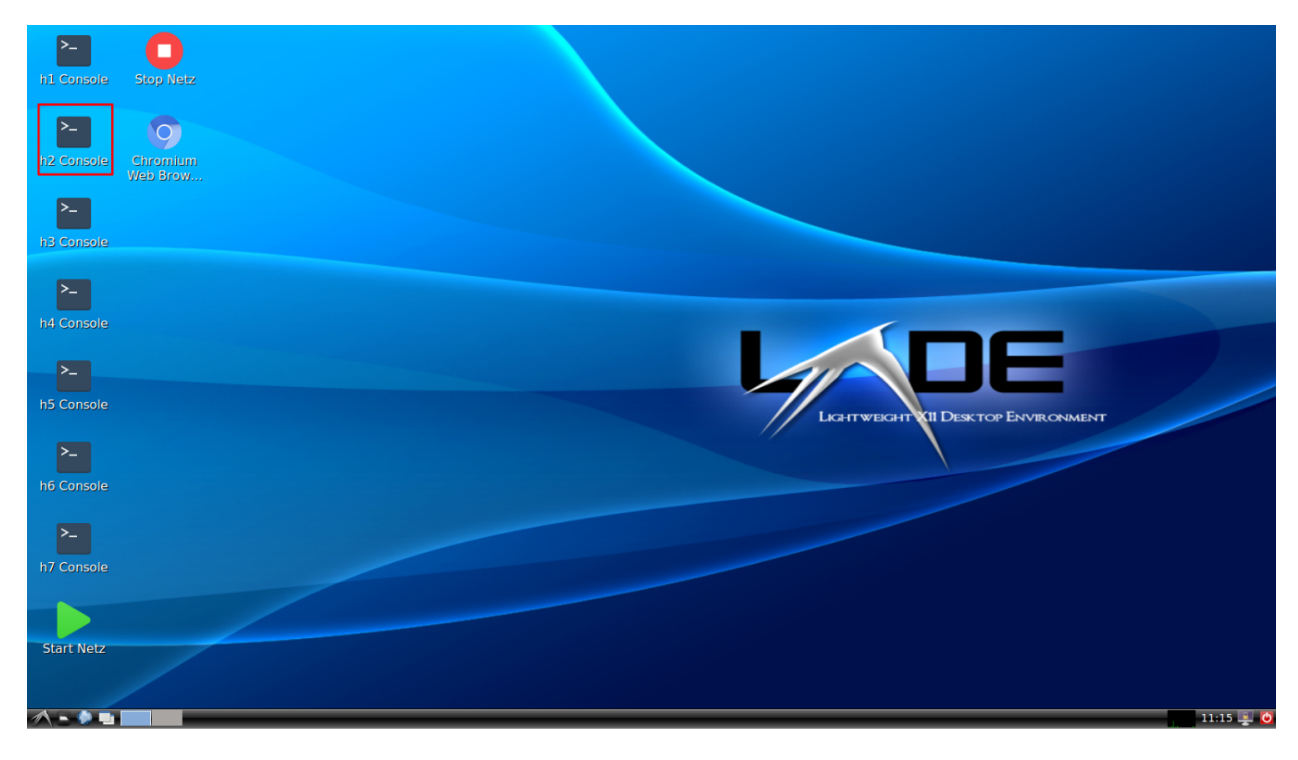

A window as the one shown below will open.

Now, for instance, you can ping another host by running;

ping 10.0.0.11

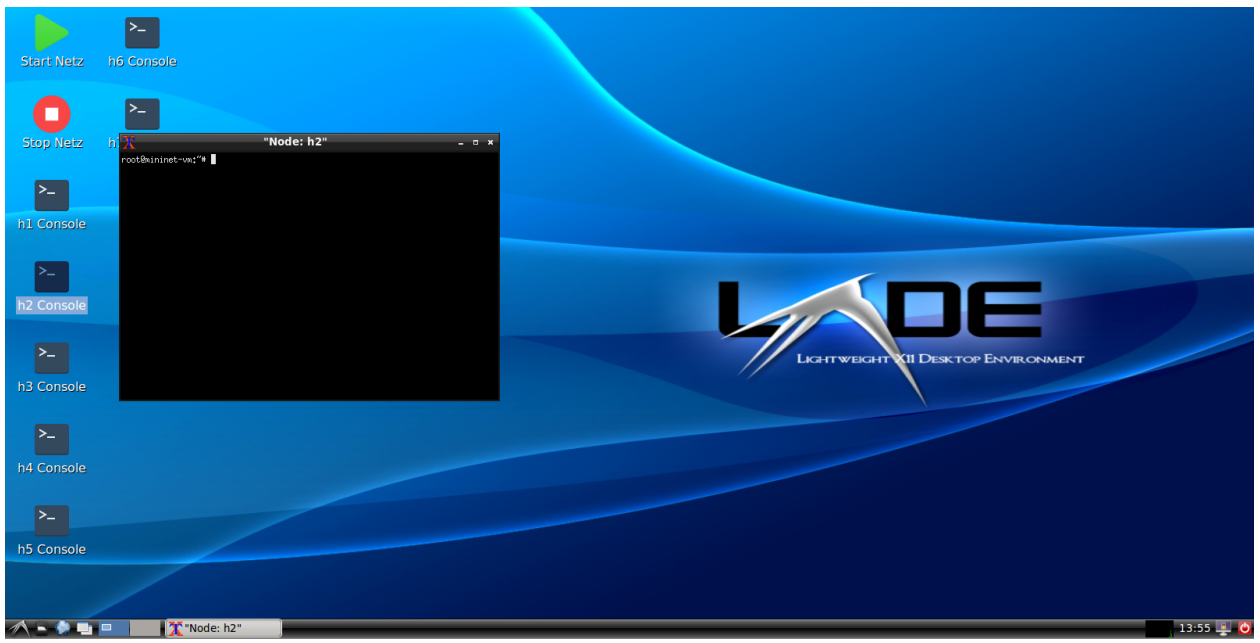

It should look like;

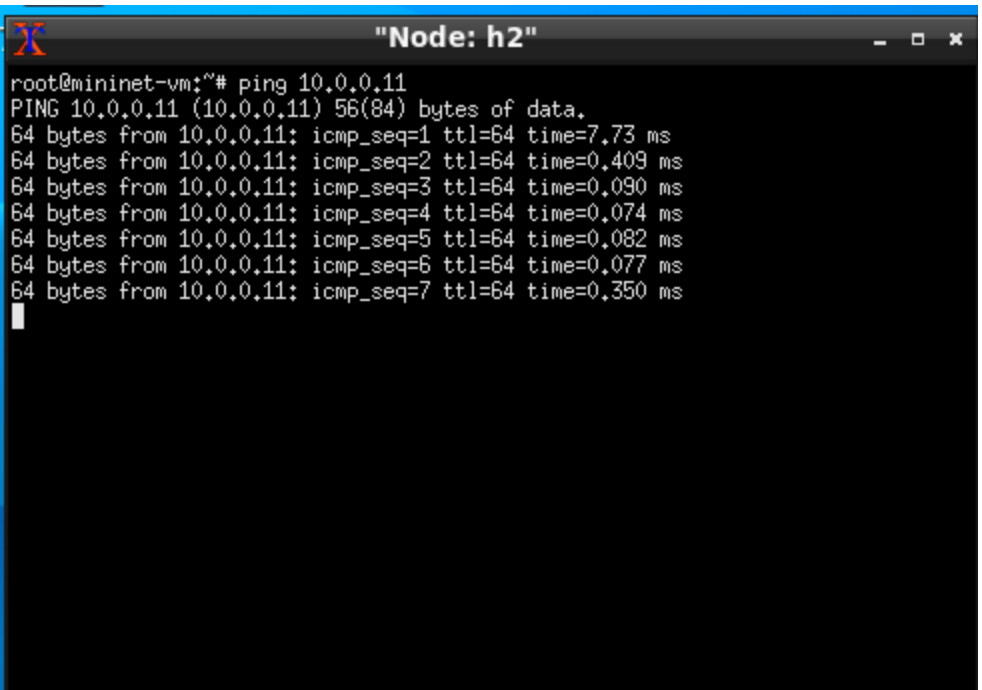

#### Running Wireshark

<span id="page-22-0"></span>If you want to sniff a network interface of a host you'll have to run Wireshark on that host. For example, for sniffing h2-eth0 you should open h2 console as *[Running command on Host](#page-18-0)*.

wireshark

Note: A warning might pop-up. Just click Ok and continue.

Select the h<sub>2</sub>-eth0 interface and click on start as shown below.

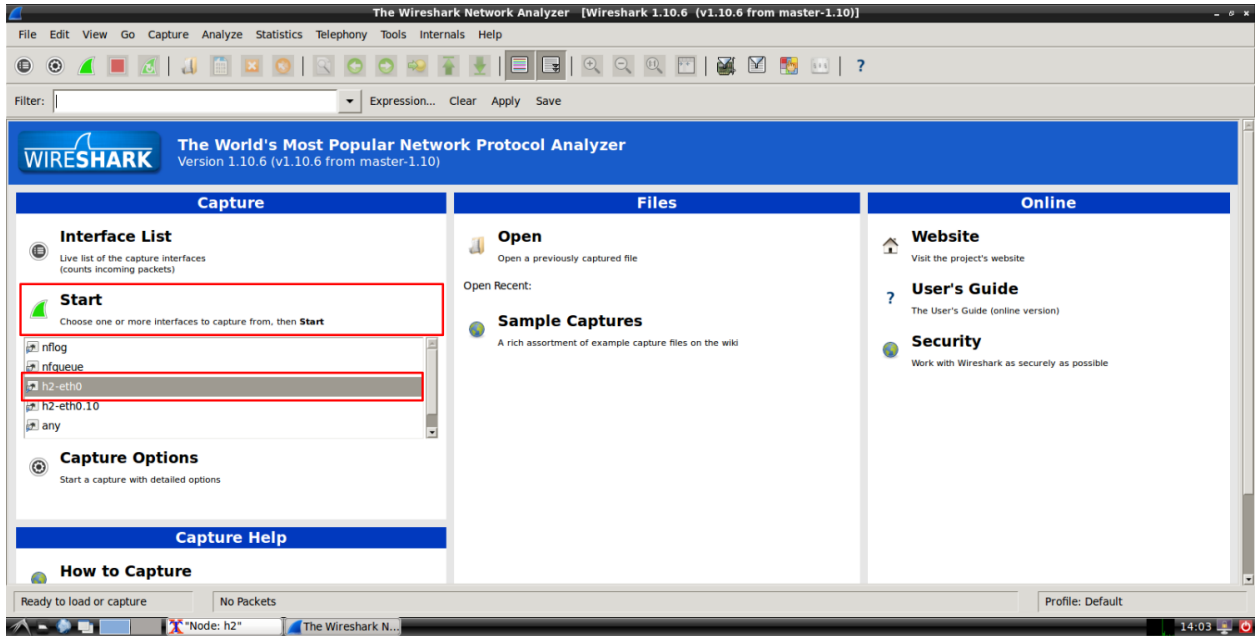

That's it! You are sniffing the h2-eth0 interface.

Note: You can open as many consoles you like for every host.

#### Ping the Broadcast Address

<span id="page-24-0"></span>When you ping to the Broadcast Address, normally, the command's output shows all the responding host's IP Addresses. Because of the simulation of the network ping's output shows only the own IP Address. (We haven't found a fix yet)

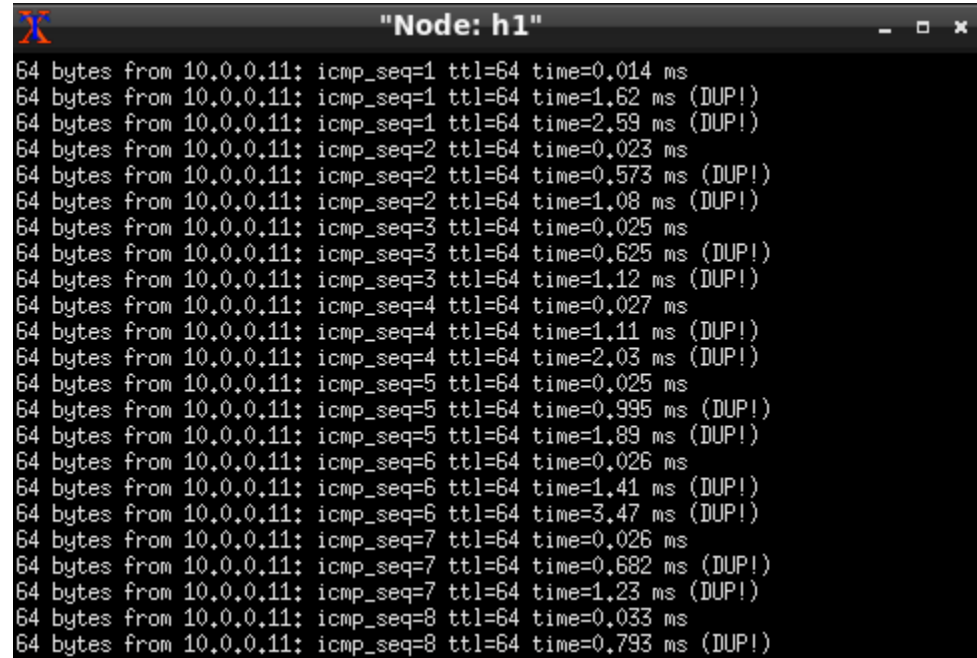

To find the Hosts' response you can use Wireshark. Start Wireshark like in *[Running Wireshark](#page-22-0)*. By running;

ping -b <broadcast-address>

Now you can see the IP addresses of the responding host with Wireshark as shown in the following picture.

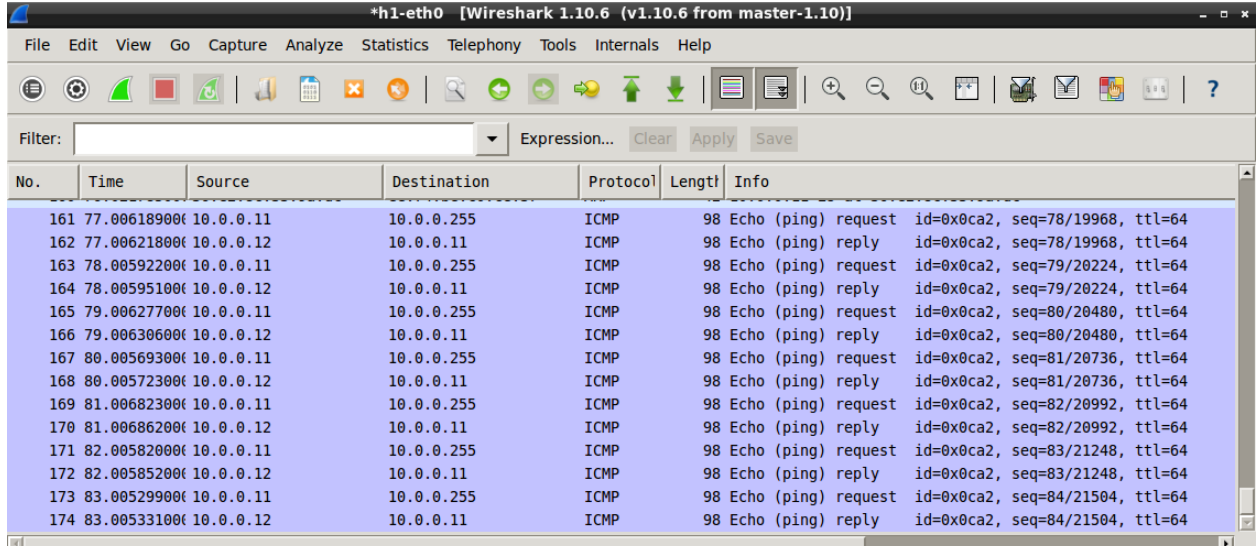

### CHAPTER<sup>8</sup>

#### **Tracing**

<span id="page-26-0"></span>traceroute allows you to see the hops and their IP addresses on the way to the provided host. More about traceroute can be found in <https://de.wikipedia.org/wiki/Traceroute> and [https://linux.die.net/man/8/traceroute.](https://linux.die.net/man/8/traceroute) The following picture shows an example of a typical traceroute run.

```
8 8 ®
                          picuadra@picuadra-SVE14A27CXH:~
File Edit View Search Terminal Help
picuadra@picuadra-SVE14A27CXH:~$ traceroute www.google.com
traceroute to www.google.com (216.58.207.36), 30 hops max, 60 byte packets
   speedport.jp (192.168.2.1)5.836 ms 12.237 ms 12.207 ms
1<sup>1</sup>2\quad 2\overline{17.0.119.51} (217.0.119.51)
                                 45.296 ms 45.291 ms 45.268 ms
3<sup>7</sup>217.0.76.226 (217.0.76.226) 45.280 ms 45.270 ms
                                                        45.268 ms
\overline{4}f-ee7-i.F.DE.NET.DTAG.DE (62.156.131.222) 45.305 ms 45.297 ms 45.287 ms
   72.14.196.17 (72.14.196.17) 45.198 ms 45.199 ms
5
                                                        45.166 ms
6
   216.239.62.119 (216.239.62.119) 45.167 ms 24.776 ms 216.239.62.111 (216.23
9.62.111) 32.112 ms
7 72.14.232.51 (72.14.232.51) 37.917 ms 39.289 ms 41.815 ms
8 fra16s24-in-f4.1e100.net (216.58.207.36) 46.281 ms 46.288 ms 62.975 ms
pjcuadra@pjcuadra-SVE14A27CXH:~$
```
### Troubleshooting

- <span id="page-28-0"></span>• If you double click on a console script and it doesn't open maybe the network hasn't been started yet or you stopped it. Just start it as explained in *[Start/Stop the Virtual Network](#page-16-0)*.
- If the mininet does not start, check if in the BIOS Configurtaion the CPU support for Virtualization is turned on. The names for the Intel and AMD features are 'Intel VT' and 'AMD-V'